## **Sharing the Guest Link & Accessing your Created Session**

You have 2 options for accessing your session and sharing your Guest Link.

## **Option 1**

Sign back into Blackboard Collaborate (if required) and on the default Sessions Landing page, click on the circle to the right of the Session and choose *Copy Guest Link*

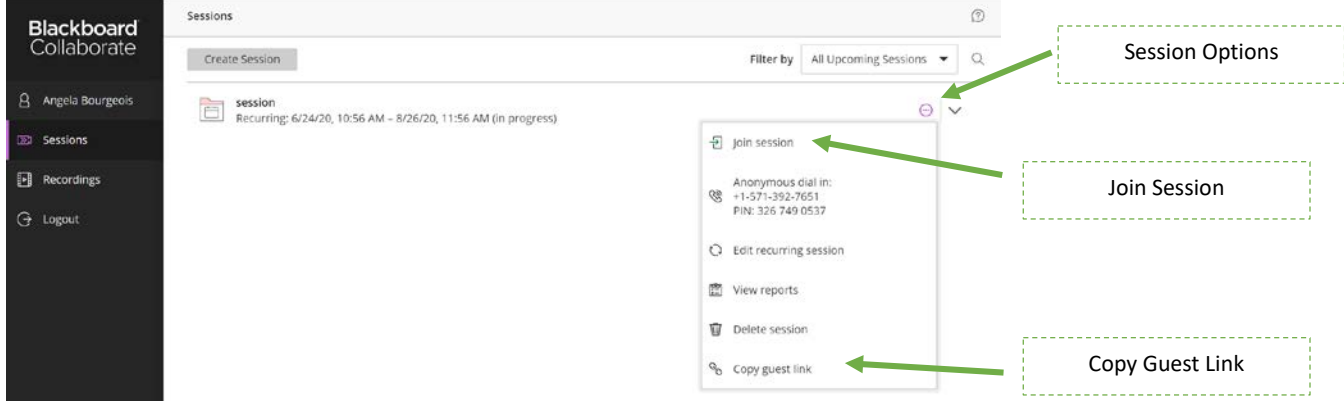

You can then navigate to Blackboard Learn and paste this link into any content area that you have created.

If your session is ready to start, you can also click on *Join Session* to enter into your virtual classroom.

## **Option 2**

Open the email that you received from Blackboard Collaborate when you created your session.

Highlight the *Guest Link* (found closer to the bottom of the email), right click and choose Copy. Then navigate to Blackboard Learn and paste this link into any content area that you have created.

When your session is ready to start you can also click on *Your Link* to join the session.

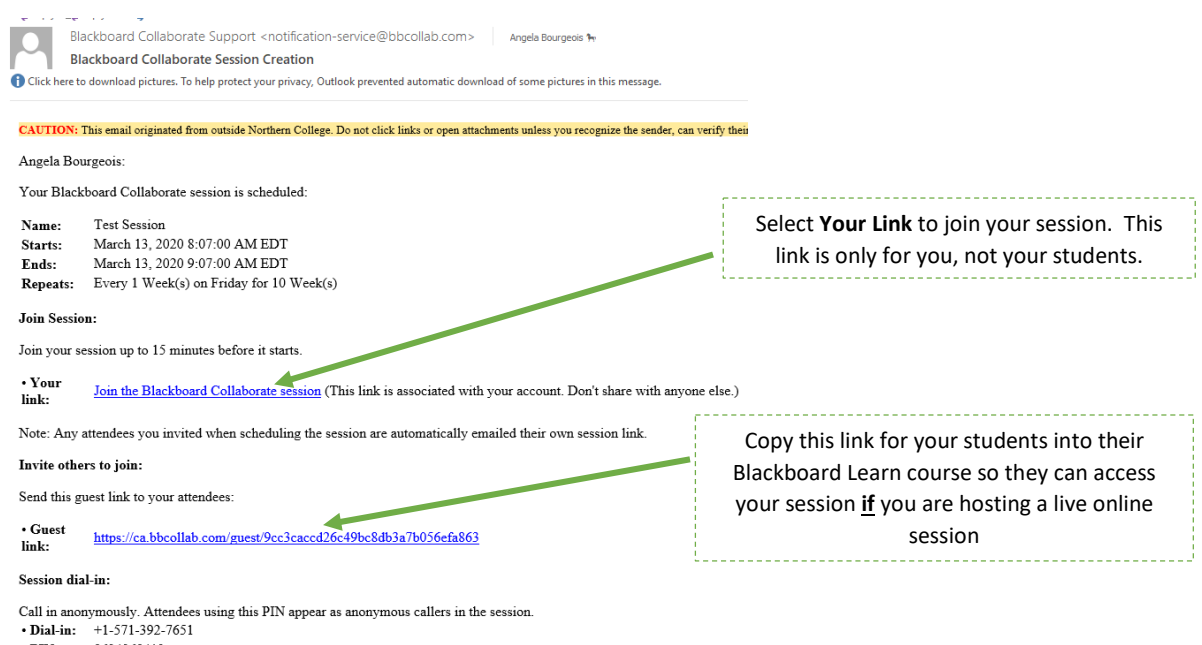

\*\*You **cannot** provide *Your Link* to your students, as they will not be able to join the session from there. You must provide your students with access to the *Guest Link* only.